# **Checkpoint Capsule VPN-Client installieren**

## <span id="page-0-0"></span>Inhalt

- $\bullet$  1 [Inhalt](#page-0-0)
- 2 [Beschreibung](#page-0-1)
- 3 [Einrichtung unter Windows10](#page-0-2)
- 3.1 [Windows-Store](#page-0-3)
- 3.2 [Neue VPN-Verbindung einrichten](#page-1-0)
- 4 [Verbindung aufbauen oder trennen](#page-4-0)
	- 4.1 [Kennwortänderung](#page-6-0)

# <span id="page-0-1"></span>Beschreibung

Für externe Dienstleister kann das SSTP-VPN über den Checkpoint-Capsule-Client genutzt werden, um Clients an die internen Netze anzubinden. Dabei ist zu beachten, dass ggf. nicht alle Subnetze zum VPN-Teilnehmer übertragen werden. Dies liegt technisch an der Realisierung des Protokolls, weil dort nicht mehr als 255 Zeichen für die Übertragung der Routeninformation möglich sind. Abhilfe ist der Einsatz des regulären Checkpoint Endpoint Security - IPsec-Clients.

# <span id="page-0-2"></span>Einrichtung unter Windows10

Für die Einrichtung des SSTP-Protokolls muss aus dem Windows-Store der Checkpoint Capsule-VPN-Client geladen werden.

### <span id="page-0-3"></span>Windows-Store

Im Windows-Store nach "capsule" suchen und App herunterladen.

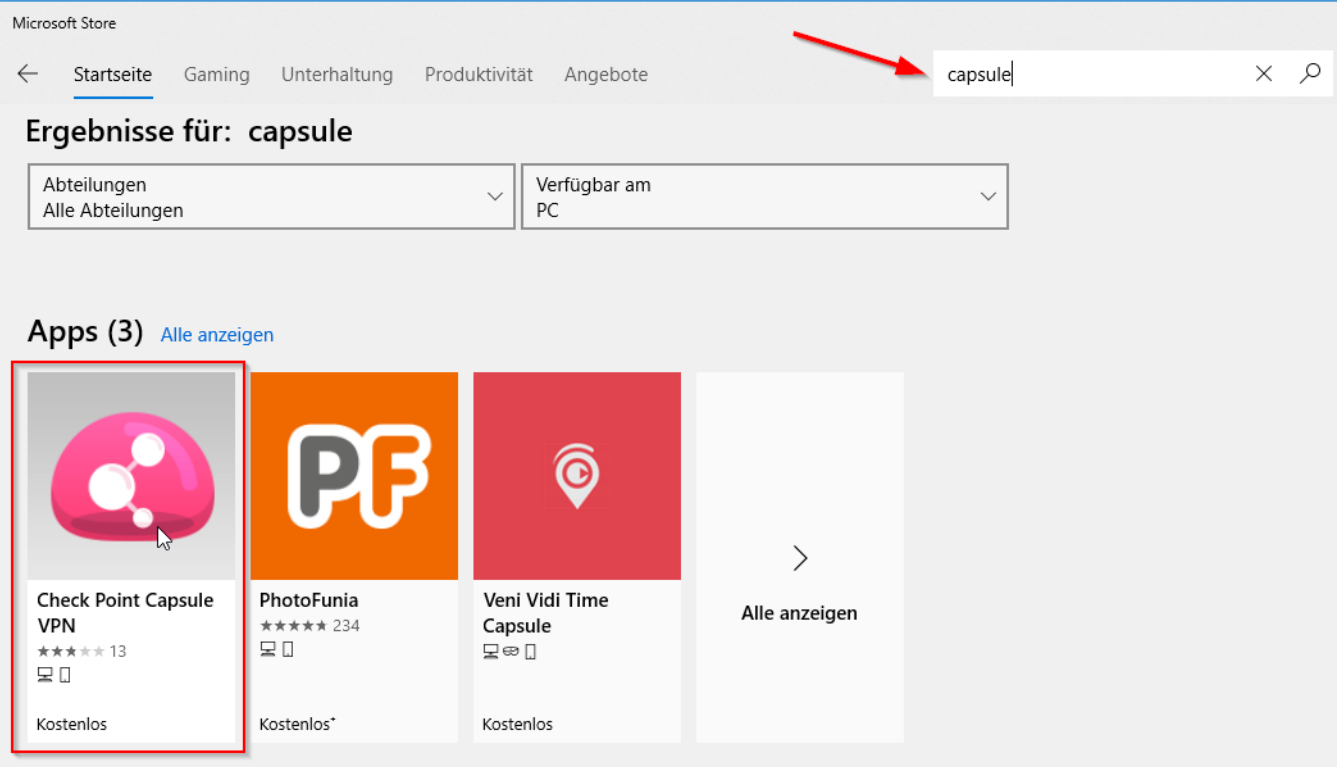

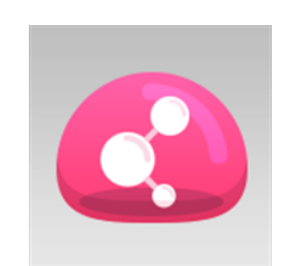

# **Check Point Capsule VPN**

Check Point Software Technologies Ltd Dienstprogramme &

★★★★★ 13 Le Teilen

Securely Access all your corporate resources from your device thro Virtual Private Network (VPN) tunnel.

As you launch business applications such as RDP, VoIP or any othe Mehr

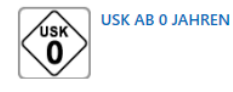

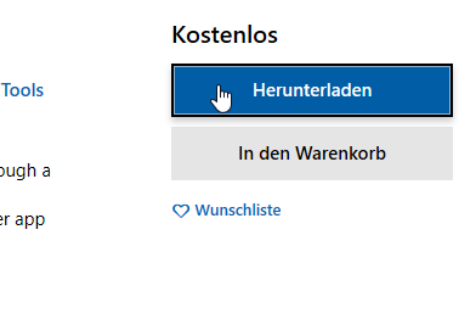

#### Capsule VPN starten

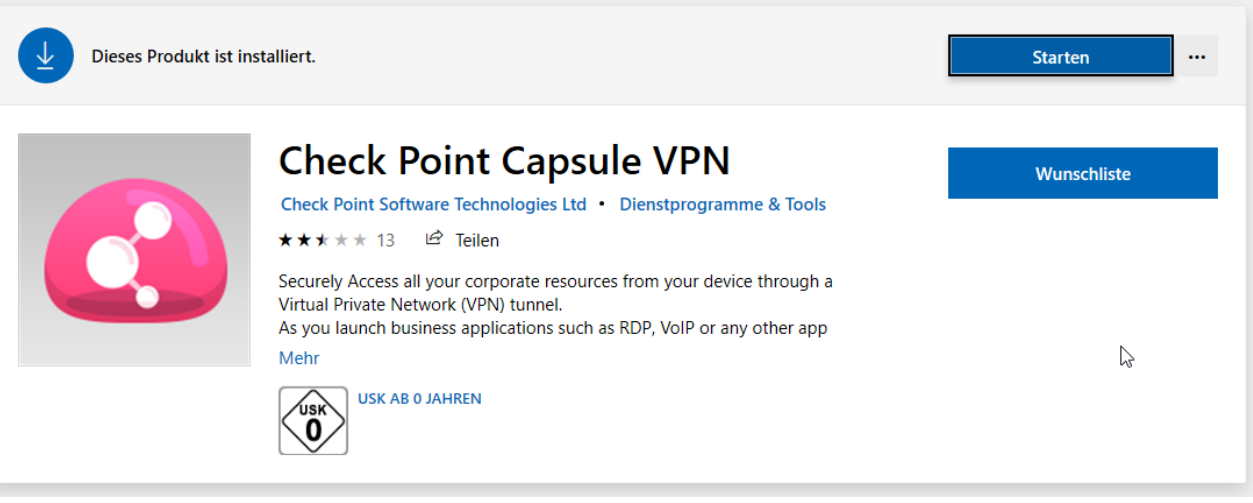

#### Ein Klick auf Starten öffnet das Fenster

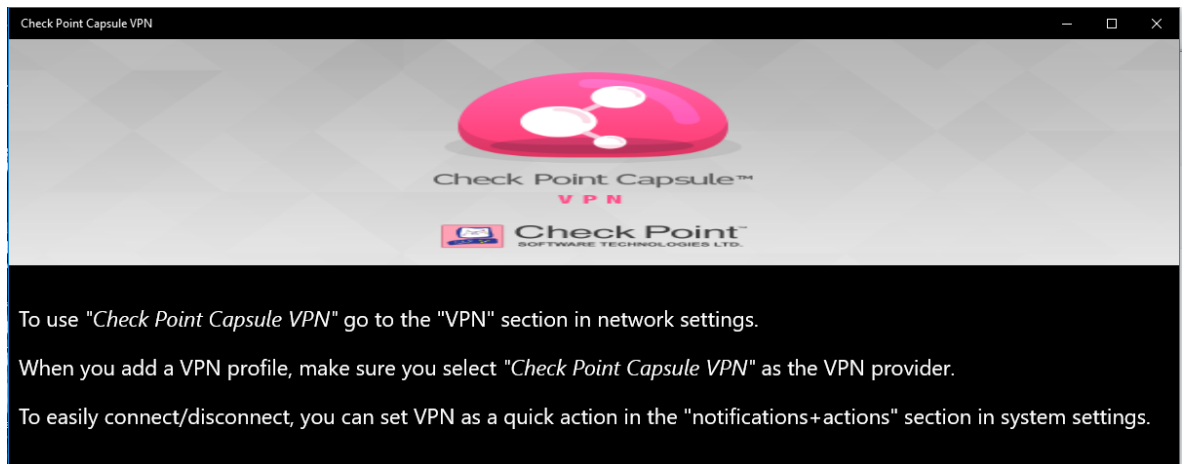

### <span id="page-1-0"></span>Neue VPN-Verbindung einrichten

"Windows Einstellungen" öffnen und "Netzwerk und Internet" auswählen

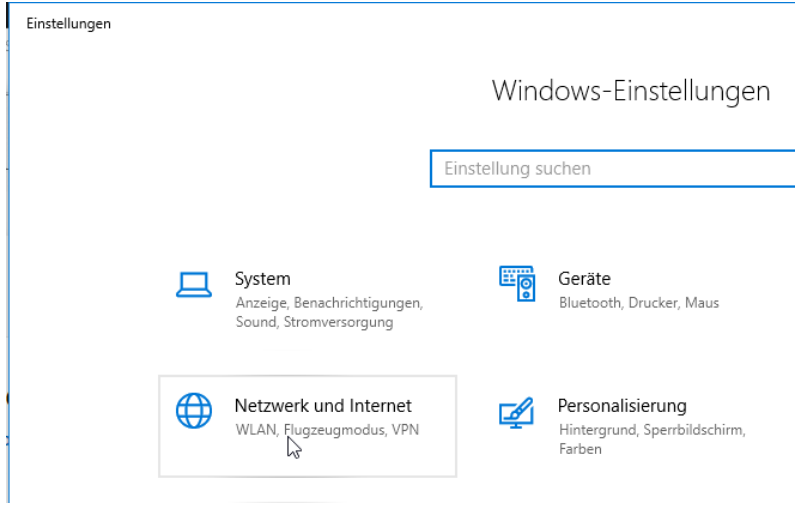

VPN anklicken und neue VPN Verbindung hinzufügen

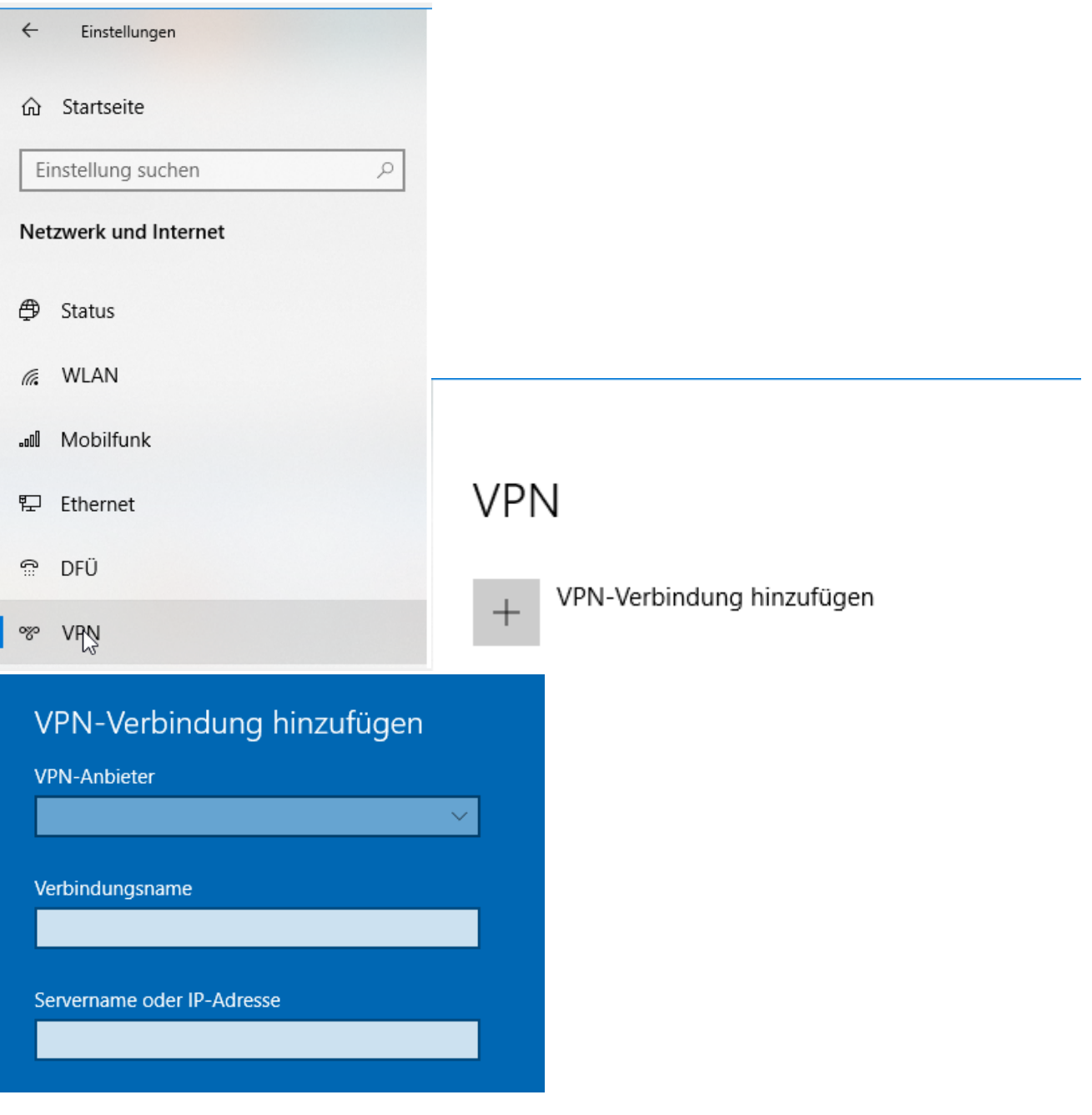

VPN-Anbieter "Checkpoint Capsule-VPN" auswählen

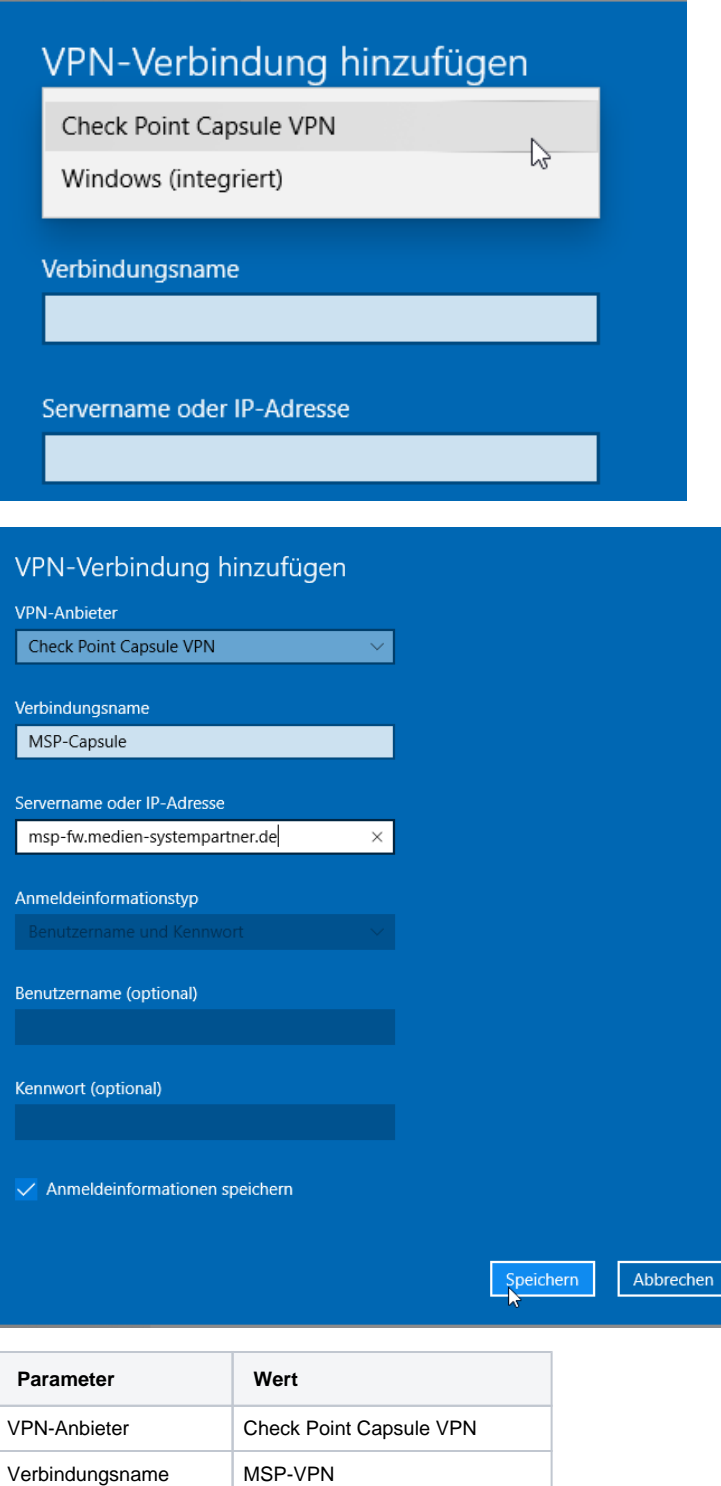

Servername [msp-fw.medien-systempartner.de](http://msp-fw.medien-systempartner.de/) Anmeldeinformationstyp Benutzername und Kennwort

Zum Abschließen der Einrichtung auf "Speichern" klicken.

## <span id="page-4-0"></span>Verbindung aufbauen oder trennen

Die so erstellte Verbindung ist nun einsatzbereit und kann gestartet werden.

Dazu auf das Netzwerksymbol klicken, MSP-VPN auswählen und auf "Verbinden" klicken.

# **VPN**

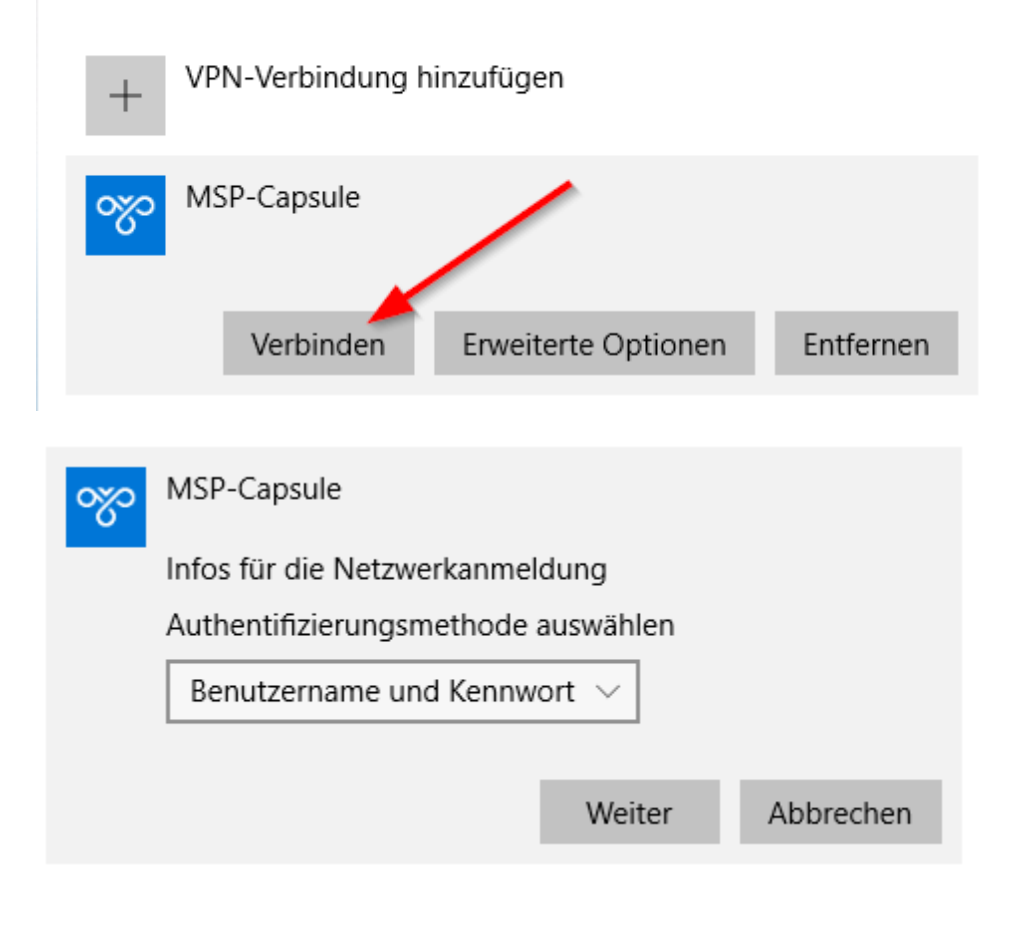

Bei der ersten Verbindung wird das Zertifikat der Firewall geprüft

### **VPN**

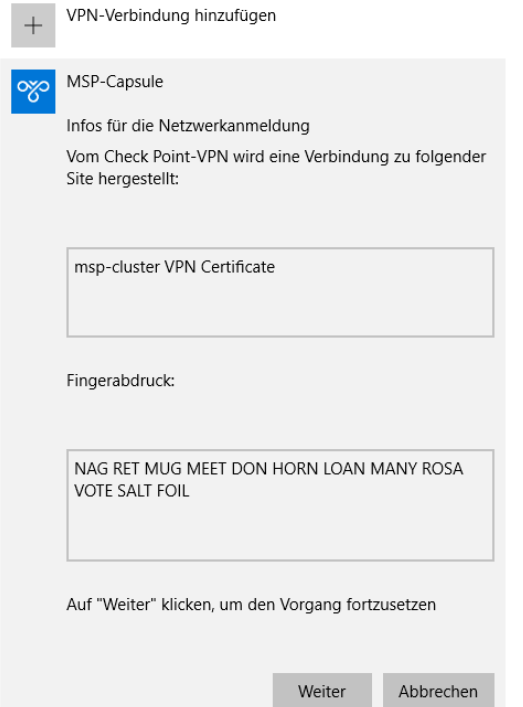

Benutzername (von MSP übermittelt) und Kennwort eingeben. Wenn die Authentifizierung über ein Active Directory (AD) von MSP, NWZ oder BTAG erfolgt wird als Benutzername der AD-Benutzer ohne Domänenname verwendet.

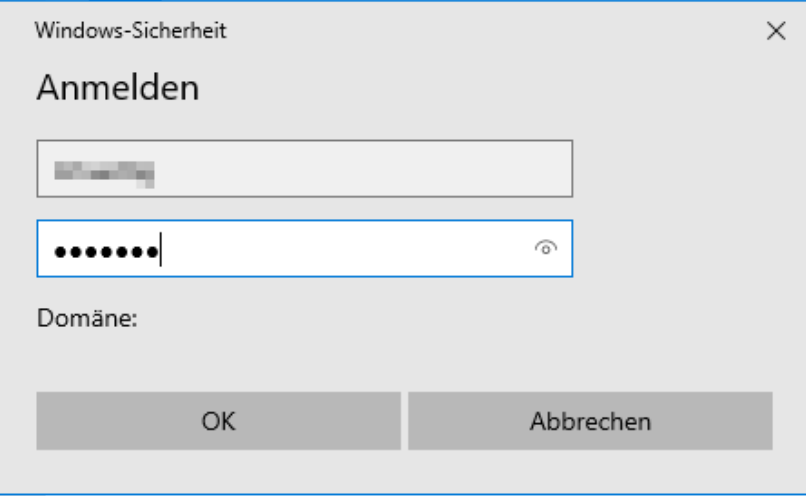

### <span id="page-6-0"></span>Kennwortänderung

Für die erste Anmeldung am VPN wurde ein Initialkennwort vergeben, dieses wird dann auf ein persönliches Kennwort, welches nur ihnen bekannt ist, geändert.

Das Kennwort muss diesen Vorgaben entsprechen, wobei drei der vier optionalen Parameter erfüllt sein müssen.

#### **Beispiel: 1q2w3e4\$R5**

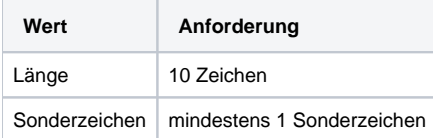

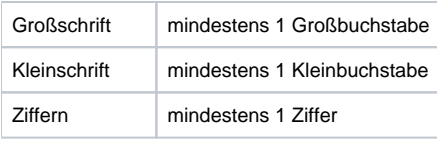

Für die erstmalige Verbindung wurde ein Initialkennwort vergeben, dass nun geändert werden muss.

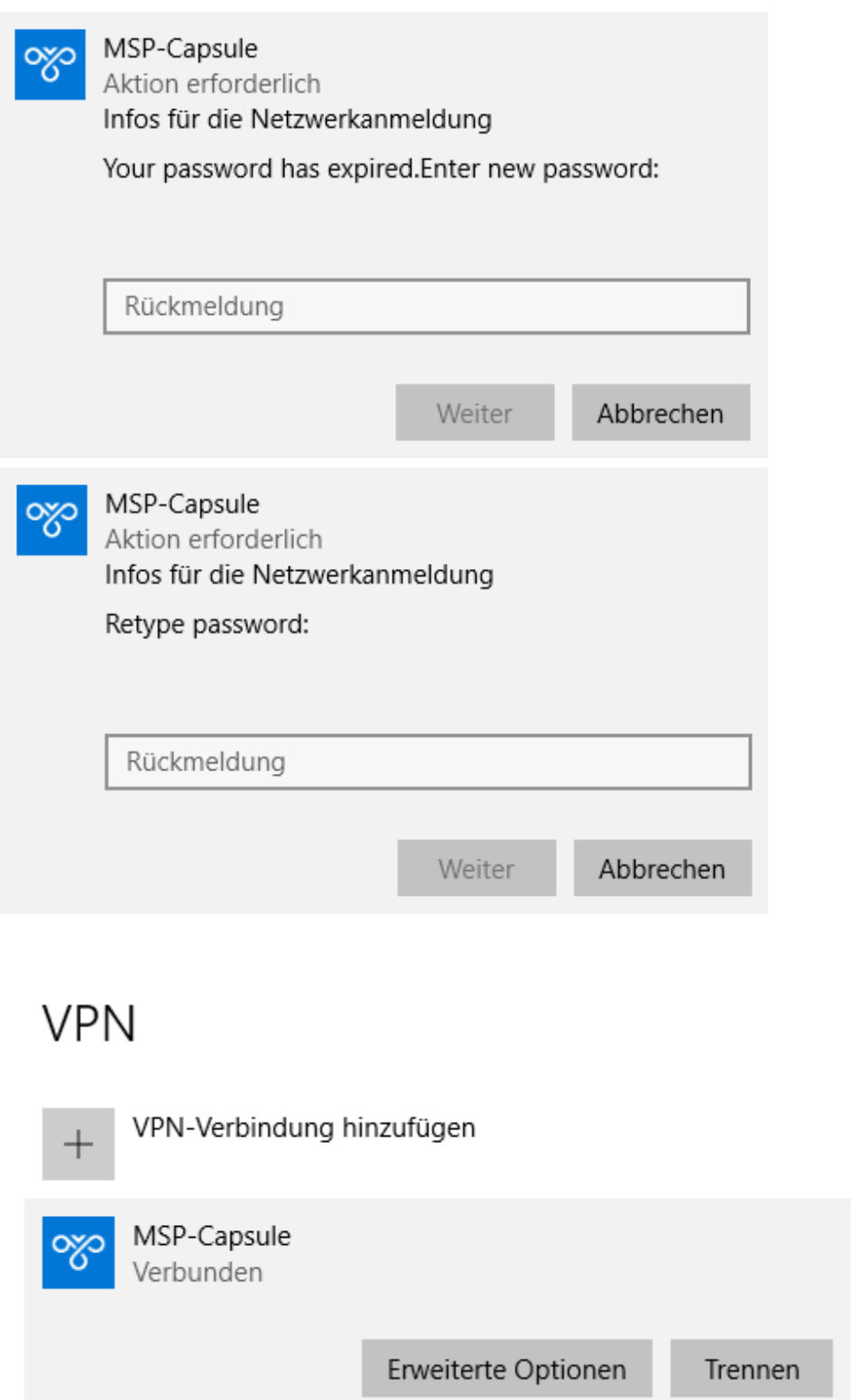

Zum Trennen der Verbindung klickt man auf das Netzwerksymbol im System-Tray.

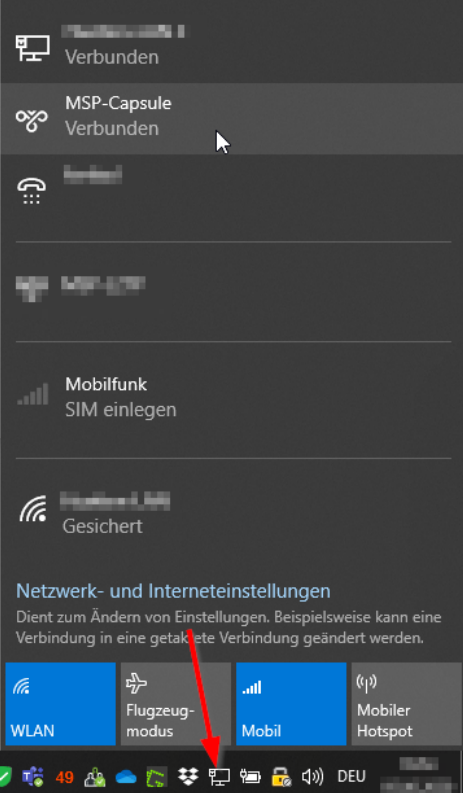

Dies ruft den Dialog der VPN-Verbindungen auf, in dem jetzt auf "Trennen" geklickt werden kann.

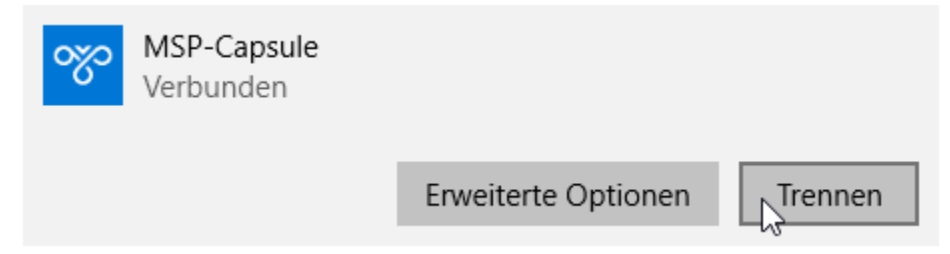